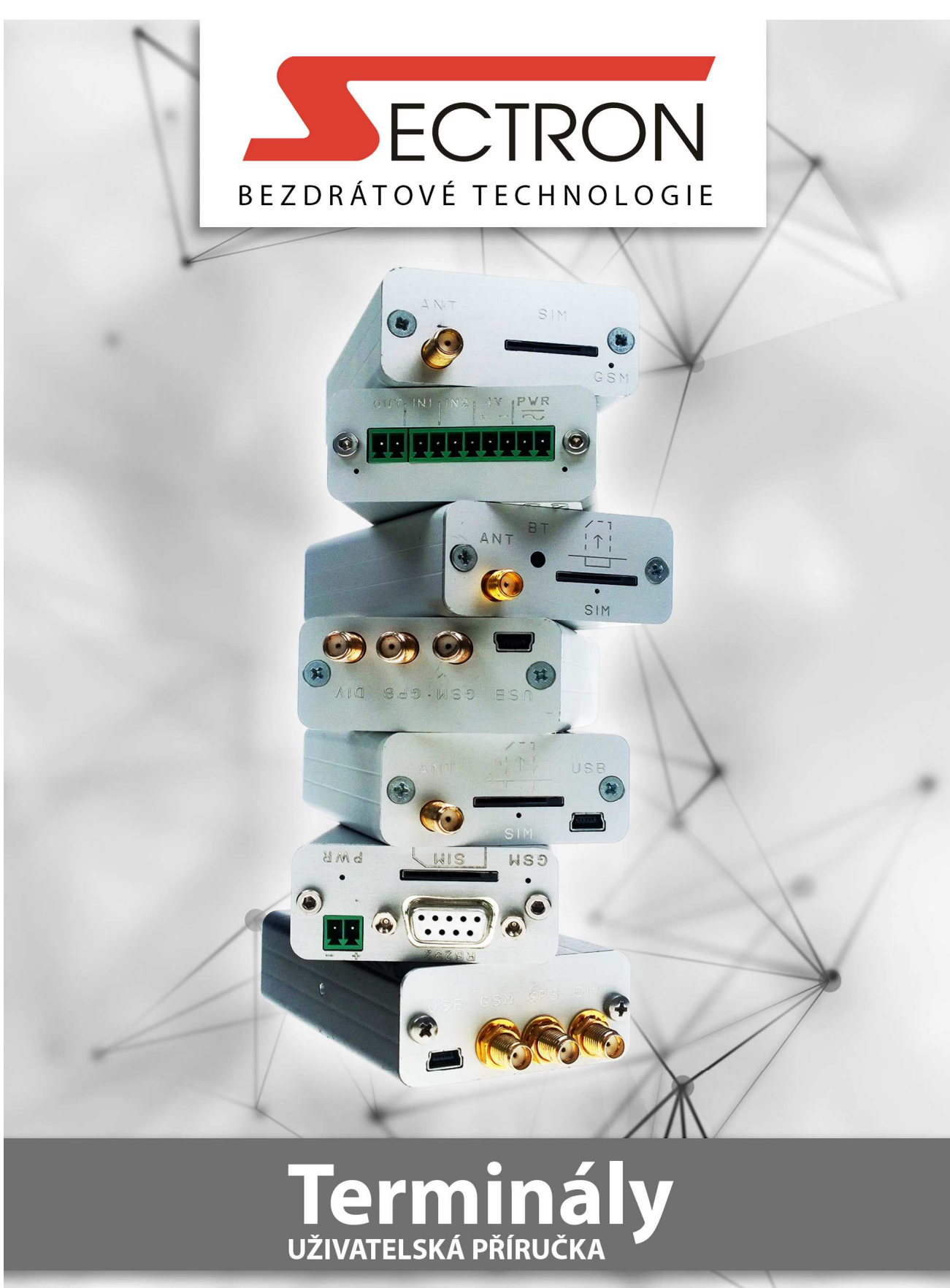

## **OBSAH**

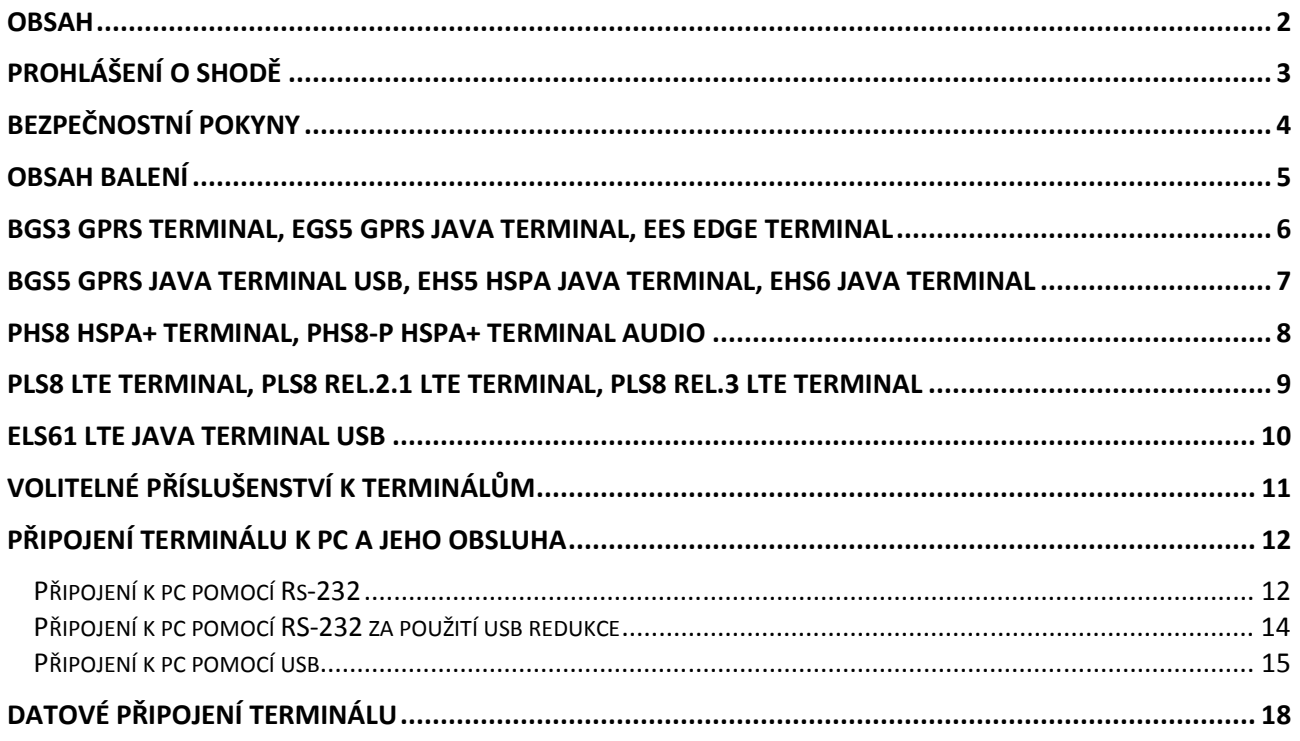

# **PROHLÁŠENÍ O SHODĚ**

My výrobce:

SECTRON s. r. o. Josefa Šavla 1271/12, 709 00 Ostrava - Mariánské Hory, Česká republika IČO: 64617939

Tímto prohlašujeme, že zboží:

popis: GSM modem frekvenční pásmo: GSM 800/850/900/1800/1900/2100/2600 MHz účel použití: bezdrátový přenos dat v síti GSM,

Jmenovitě: **BGS3 GPRS Terminal BGS3 GPRS Terminal USB BGS5 GPRS Terminal USB EGS5 GPRS JAVA Terminal EGS5 GPRS JAVA Terminal USB EES3 EDGE Terminal EES3 EDGE Terminal USB EHS5 HSPA+ JAVA Terminal USB EHS6 HSPA+ JAVA Terminal USB PHS8 HSPA+ Terminal PHS8-P HSPA+ Terminal audio PLS8 LTE Terminal ELS61 LTE JAVA Terminal USB**

splňuje požadavky Generální licence Českého telekomunikačního úřadu, vyhovuje Směrnici o elektromagnetické kompatibilitě (EMC) 2004/108/ES a základním požadavkům Směrnice 2014/53/EU (Radio Equipment Directive) Evropského parlamentu a rady ze dne 16. dubna 2014 o harmonizaci právních předpisů členských států týkajících se dodávání rádiových zařízení na trh a zrušení Směrnice 1999/5/EC (Radio and Telecommunication Terminal Equipment).

Uvedené výrobky jsou bezpečné za podmínek obvyklého a v návodu na použití určeného používání. Každý modem je osazen modulem, který splňuje technické požadavky na výrobky z hlediska jejich elektromagnetické kompatibility na základě Prohlášení o shodě pro GSM moduly Cinterion, jejichž výrobcem je Gemalto M2M GmbH, St.-Martin-Str. 60, 81669 Mnichov, Německo.

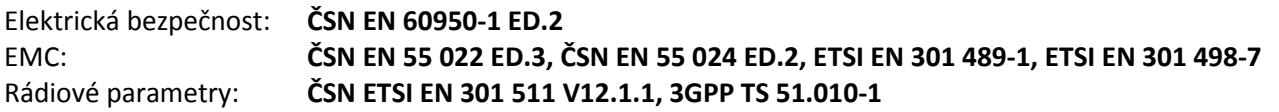

**Ostrava, 3. 2. 2017** 

**Ing. Marek Zamarski**  Ředitel společnosti

# **BEZPEČNOSTNÍ POKYNY**

- Při používání zařízení dbejte na dodržování zákonných předpisů a místních platných omezení.
- Nepoužívejte zařízení v nemocnicích, mohla by být narušena funkce lékařských přístrojů; např. v blízkosti kardiostimulátorů nebo naslouchacích pomůcek.
- Před instalací, uvedením do provozu a používáním pečlivě prostudujte tento manuál.
- Nepoužívejte zařízení v letadle.
- Nepoužívejte zařízení v blízkosti čerpacích stanic, chemických zařízení nebo v oblastech, kde jsou prováděny práce s trhavinami a v oblastech s nebezpečím výbuchu. Zařízení může rušit funkci některých přístrojů.
- V blízkosti televizorů, radiopřijímačů a osobních počítačů může zařízení způsobit rušení.
- Používejte pouze doporučená příslušenství a předejdete poškození zařízení, případným škodám na majetku, zdraví a porušení příslušných ustanovení. Tato doporučená příslušenství byla vyzkoušena a spolupracují se zařízením. Záruční podmínky však tato příslušenství nepokrývají.
- Doporučujeme si pořídit vhodnou kopii nebo zálohu veškerých důležitých nastavení, která jsou uložena na SIM kartě.
- Zařízení není povoleno otevírat. Povolena je pouze výměna SIM karty. Postup výměny SIM karty je uveden v Návodu k použití.
- Pozor! Chraňte před malými dětmi, které by mohly spolknout SIM kartu.
- Nevystavujte zařízení extrémním okolním podmínkám. Chraňte jej před prachem, vlhkostí, únikem kapalin nebo cizích látek a extrémními teplotami.
- Hodnota napětí na napájecím konektoru nesmí být za žádných okolností překročena.
- Výrobce nenese odpovědnost za vady vzniklé používáním tohoto zařízení v rozporu s návodem k použití!

### **OBSAH BALENÍ**

BGS3 GPRS Terminal / BGS3 GPRS Terminal USB

- 1. 1 ks BGS3 GPRS Terminal / BGS3 GPRS Terminal USB
- 2. 1 ks montážní úchyt na lištu DIN 35 mm se šroubkem
- 3. 1 ks 2-pin svorkovnice MRT9
- 4. 1 ks Záruční list

BGS5 GPRS Terminal JAVA Terminal / EHS5 HSPA JAVA Terminal / EHS6 JAVA Terminal

- 1. 1 ks BGS5 GPRS JAVA Terminal
- 2. 1 ks montážní úchyt na lištu DIN 35 mm se šroubkem
- 3. 1 ks 2-pin svorkovnice MRT9
- 4. 1 ks Záruční list

EGS5 GPRS JAVA Terminal / EGS5 GPRS JAVA Terminal USB

- 1. 1 ks GS5 GPRS JAVA Terminal / EGS5 GPRS JAVA Terminal USB
- 2. 1 ks montážní úchyt na lištu DIN 35 mm se šroubkem
- 3. 1 ks 2-pin svorkovnice MRT9
- 4. 1 ks Záruční list

EES3 EDGE Terminal / EES3 EDGE Terminal USB

- 1. 1 ks ES3 EDGE Terminal / EES3 EDGE Terminal USB
- 2. 1 ks montážní úchyt na lištu DIN 35 mm se šroubkem
- 3. 1 ks 2-pin svorkovnice MRT9
- 4. 1 ks Záruční list

PHS8 HSPA+ Terminal

- 1. 1 ks PHS8 HSPA+ Terminal
- 2. 1 ks montážní úchyt na lištu DIN 35 mm se šroubkem
- 3. 1 ks 2-pin svorkovnice MRT9
- 4. 1 ks Záruční list

PHS8-P HSPA+ Terminal audio

- 1. 1 ks PHS8-P HSPA+ Terminal audio
- 2. 1 ks montážní úchyt na lištu DIN 35 mm se šroubkem
- 3. 1 ks 2-pin svorkovnice MRT9
- 4. 1 ks Záruční list

PLS8 LTE Terminal / PLS8 R.2.1 LTE Terminal / PLS8 R.3 LTE Terminal

- 1. 1 ks PLS8 LTE Terminal
- 2. 1 ks montážní úchyt na lištu DIN 35 mm se šroubkem
- 3. 1 ks 2-pin svorkovnice MRT9
- 4. 1 ks Záruční list

ELS61 LTE JAVA Terminal USB

- 1. 1 ks ELS61 LTE Terminal
- 2. 1 ks montážní úchyt na lištu DIN 35 mm se šroubkem
- 3. 1 ks 2-pin svorkovnice MRT9
- 4. 1 ks Záruční list

#### **BGS3 GPRS Terminal, EGS5 GPRS JAVA Terminal, EES EDGE Terminal**

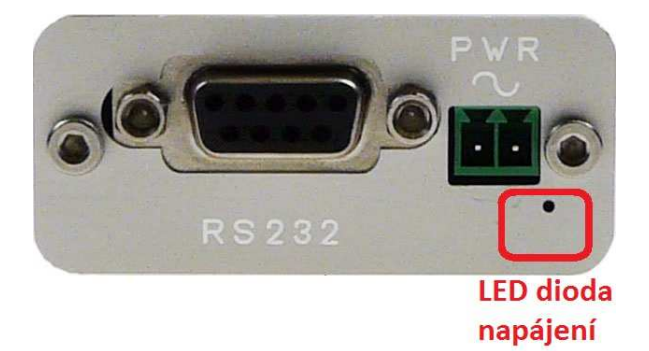

RS232 – Konektor pro připojení terminálu pomocí RS232

PWR ~ – Svorky pro připojení napájení 8 – 30 V AC/DC (nezáleží na polaritě)

LED dioda napájení – LED dioda indikuje stav napájení, svítí zeleně v případě zapnutí zařízení

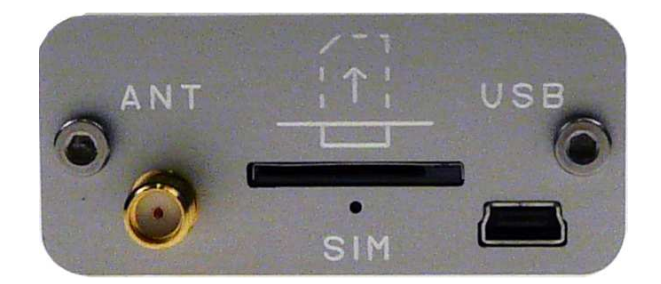

ANT – Anténa pro příjem GSM signálu

SIM – Slot pro vložení SIM karty

LED dioda SIM – 1:1 – terminál není přihlášen do GSM sítě

– 1:9 – terminál je zaregistrován v GSM síti

- USB USB konektor pro připojení k počítači
	- V případě verze terminálu s uvedeným "USB" v názvu, lze terminál přes USB port i napájet

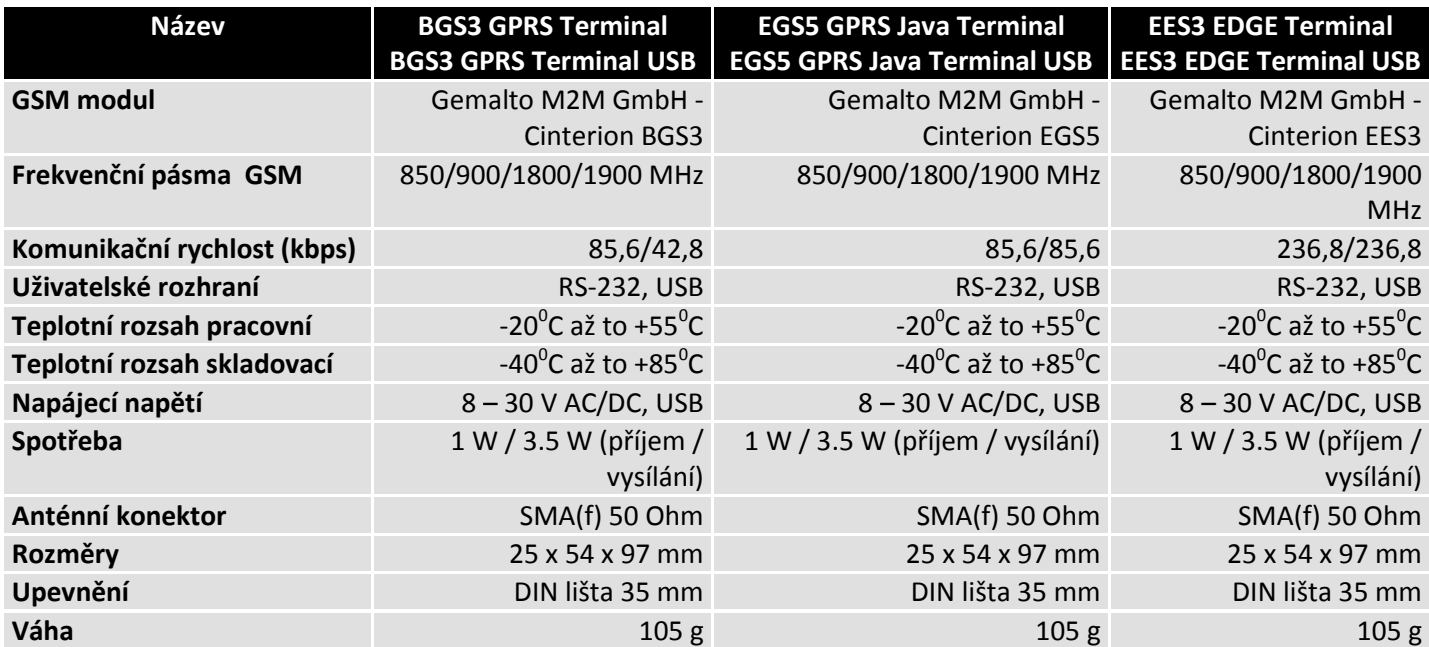

#### BGS5 GPRS JAVA Terminal USB, EHS5 HSPA JAVA Terminal, EHS6 JAVA Terminal

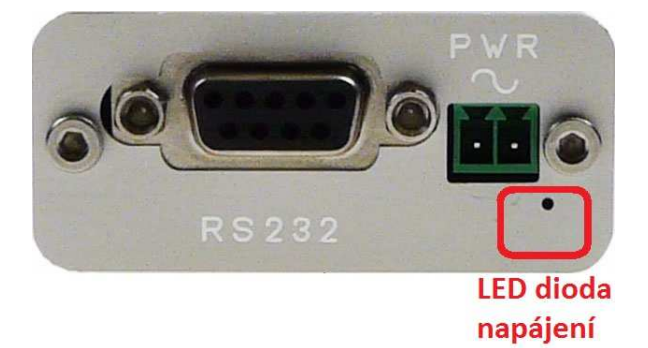

RS232 – Konektor pro připojení terminálu pomocí RS232

PWR ~ – Svorky pro připojení napájení 8 – 30 V AC/DC (nezáleží na polaritě)

LED dioda napájení – LED dioda indikuje stav napájení, svítí zeleně v případě zapnutí zařízení

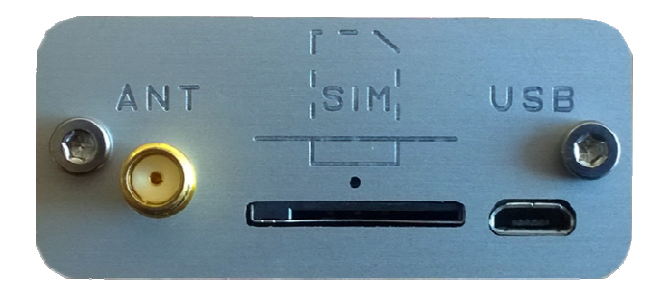

ANT – Anténa pro příjem GSM signálu

SIM – Slot pro vložení SIM karty

LED dioda SIM – 1:1 – terminál není přihlášen do GSM sítě<br>1:9 – terminál je zaregistrován v GSM síti

– 1:9 – terminál je zaregistrován v

- USB USB konektor pro připojení k k počítači
- V případě verze terminálu s uvedeným "USB" v názvu, lze terminál přes USB port i napájet

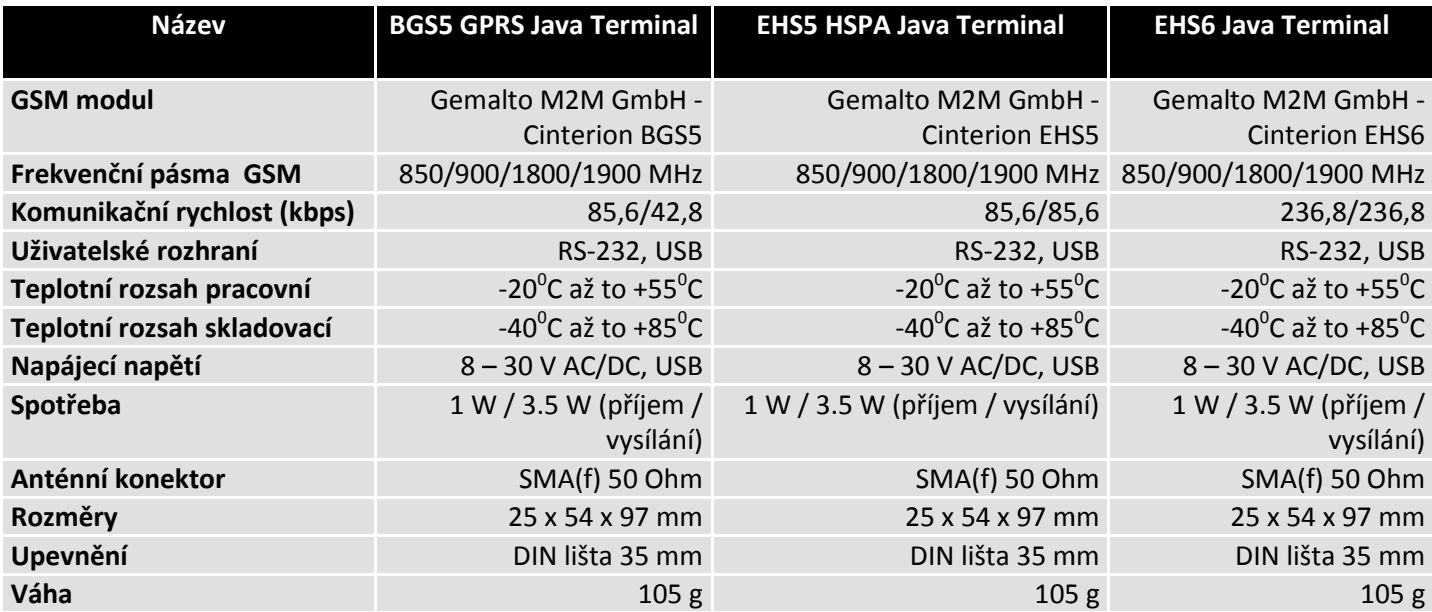

#### **PHS8 HSPA+ Terminal, PHS8-P HSPA+ Terminal Audio**

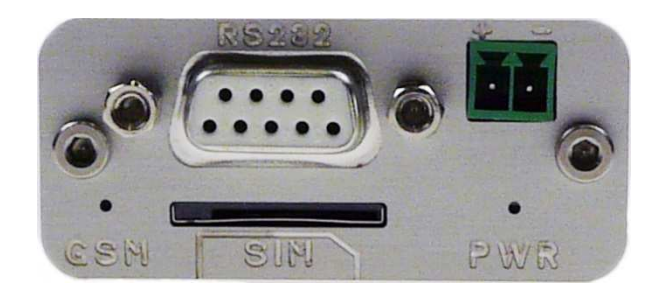

- RS232 Konektor pro připojení terminálu pomocí RS232
- + – Svorky pro připojení napájení 8 30 V DC (nutné dodržet polaritu)
- GSM LED dioda je po zapnutí neaktivní, funkci lze nastavit pomocí příkazu AT^SLED (volbu nelze uložit)
- SIM Slot pro vložení SIM karty
- PWR LED dioda indikuje stav napájení, svítí zeleně v případě zapnutí zařízení

#### **PHS8 HSPA+ Terminal**

**PHS8-P HSPA+ Terminal Audio** 

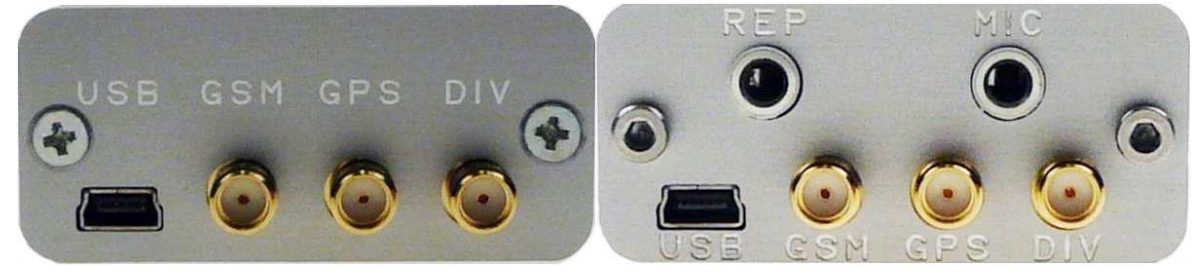

- USB USB konektor pro připojení k počítači
- GSM Hlavní anténa pro příjem GSM signálu
- GPS Anténa pro příjem GPS signálu
- DIV Diverzitní anténa pro zlepšení GSM signálu
- REP Výstup na reproduktor
- MIC Vstup pro mikrofon

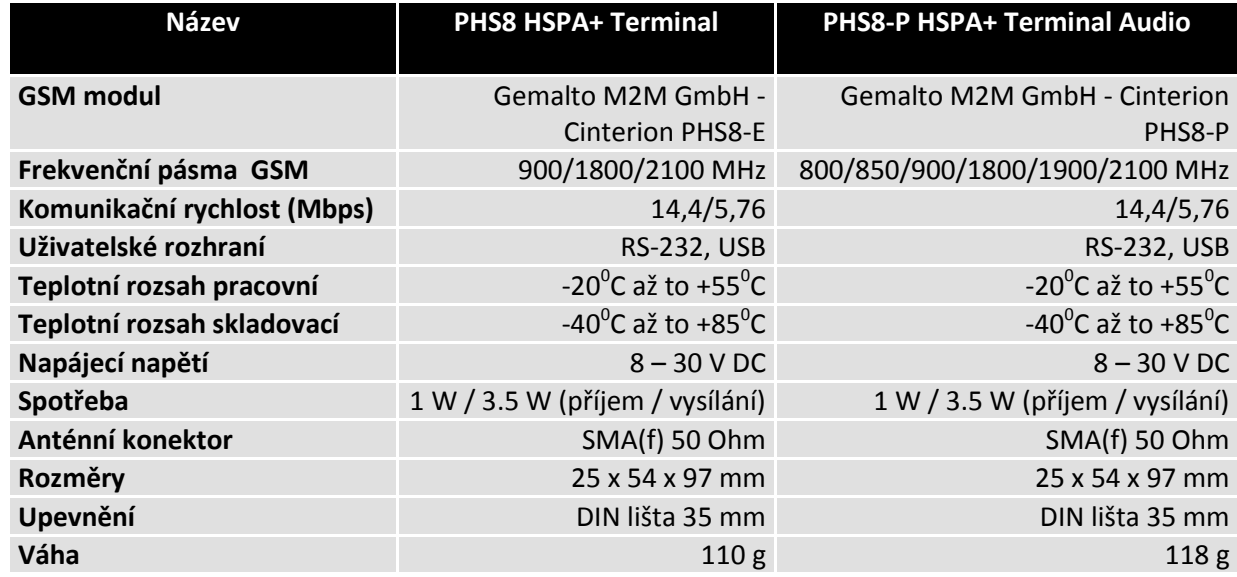

#### **PLS8 LTE Terminal, PLS8 Rel.2.1 LTE Terminal, PLS8 Rel.3 LTE Terminal**

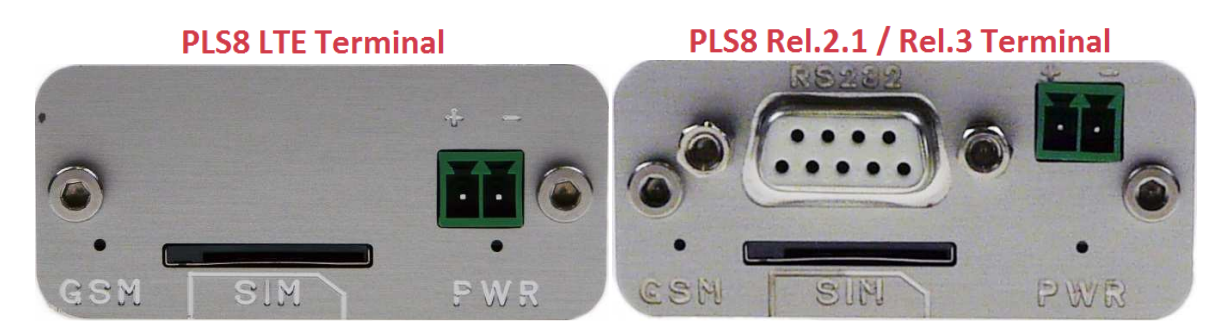

- GSM LED dioda je po zapnutí neaktivní, funkci lze nastavit pomocí příkazu AT^SLED (volbu nelze uložit)
- SIM Slot pro vložení SIM karty
- + – Svorky pro připojení napájení 8 30 V DC (nutné dodržet polaritu)
- PWR LED dioda indikuje stav napájení, svítí zeleně v případě zapnutí zařízení

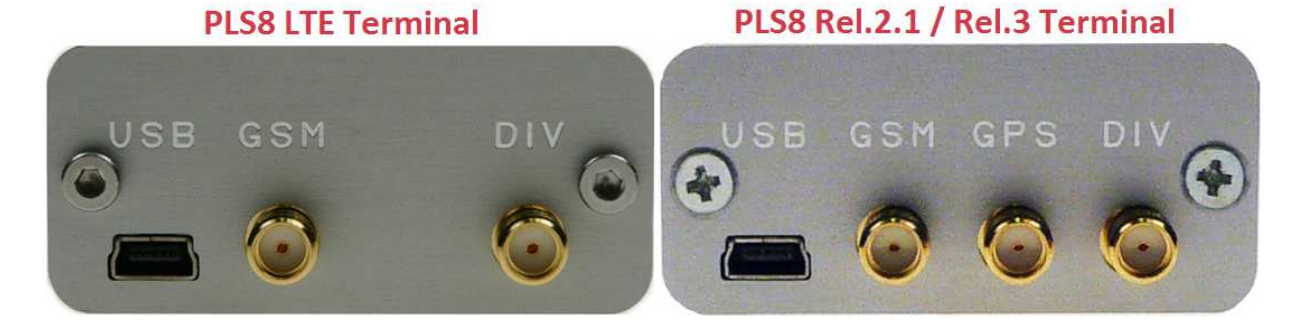

- USB USB konektor pro připojení k počítači
- GSM Hlavní anténa pro příjem GSM signálu
- GPS Anténa pro příjem GPS signálu
- DIV Diverzitní anténa pro zlepšení GSM signálu

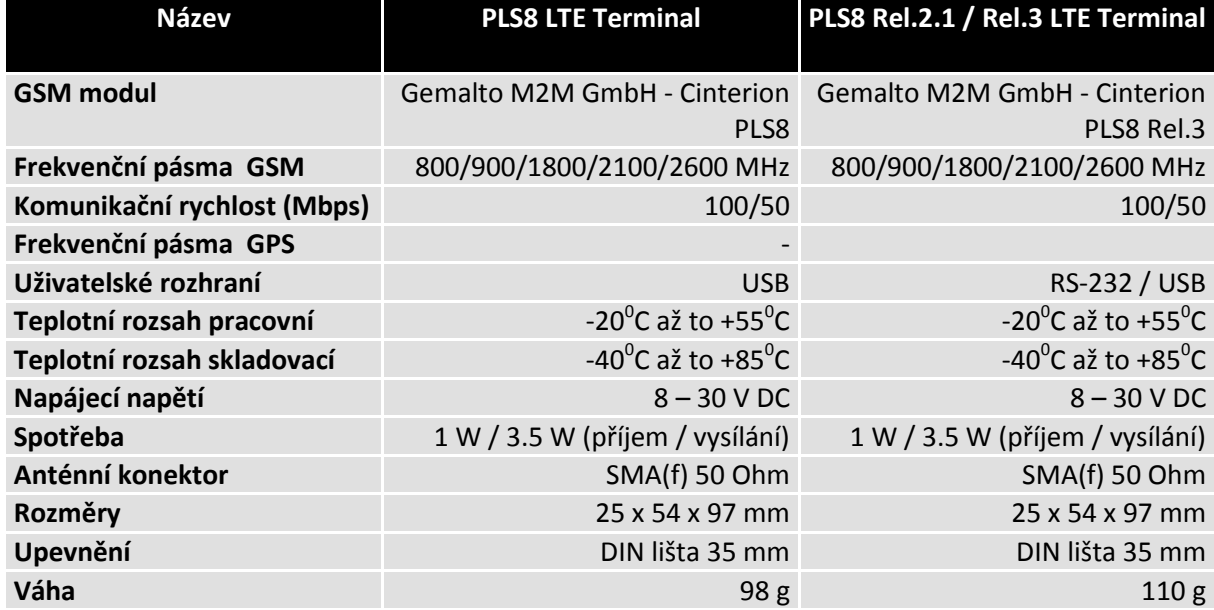

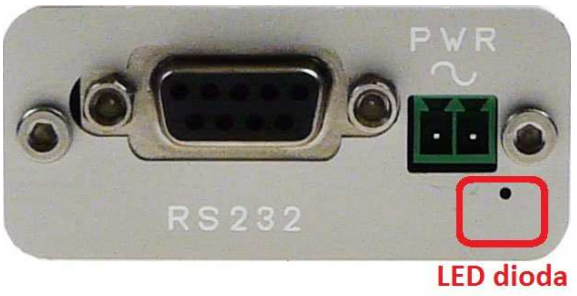

napájení

RS232 – Konektor pro připojení terminálu pomocí RS232

PWR ~ – Svorky pro připojení napájení 8 – 30 V AC/DC (nezáleží na polaritě)

LED dioda napájení – LED dioda indikuje stav napájení, svítí zeleně v případě zapnutí zařízení

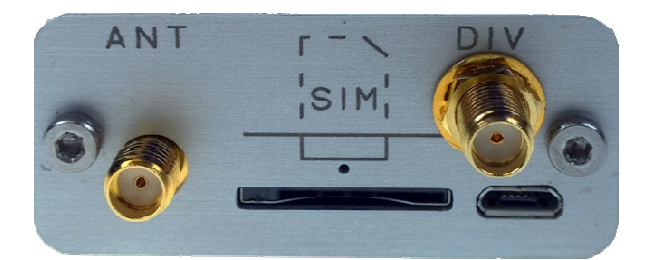

- ANT Anténa pro příjem GSM signálu
- SIM Slot pro vložení SIM karty
- DIV Diverzitní anténa pro zlepšení GSM signálu
- LED dioda SIM 1:1 terminál není přihlášen do GSM sítě
	- 1:9 terminál je zaregistrován v GSM síti
- USB USB konektor pro připojení k k počítači
- V případě verze terminálu s uvedeným "USB" v názvu, lze terminál přes USB port i napájet

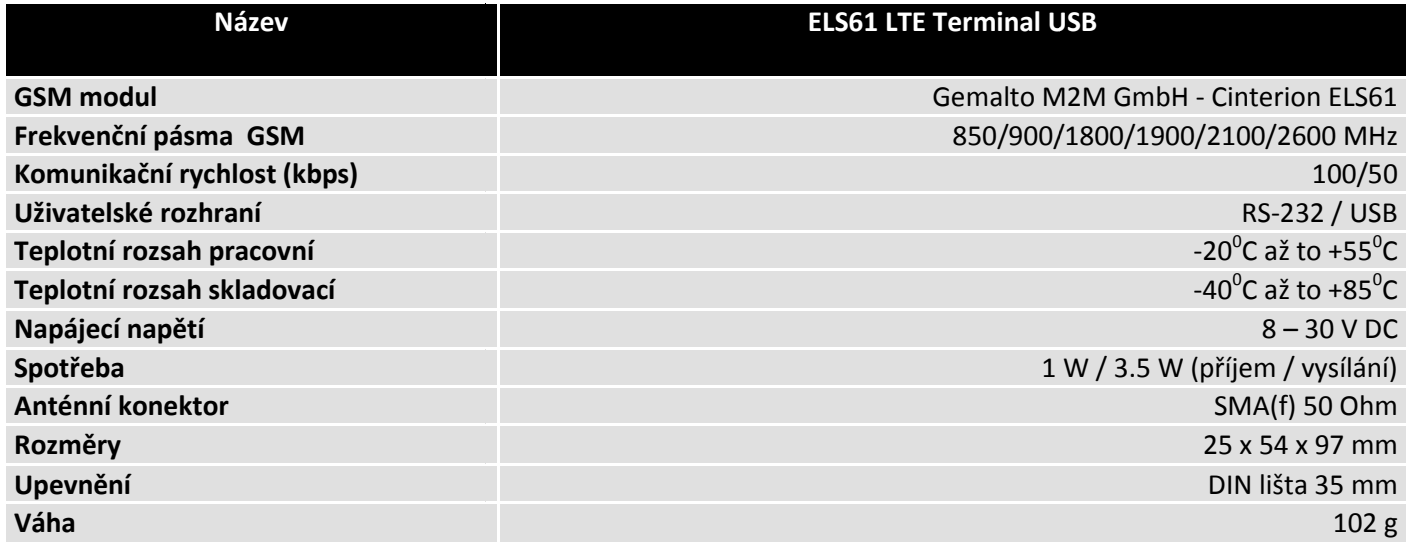

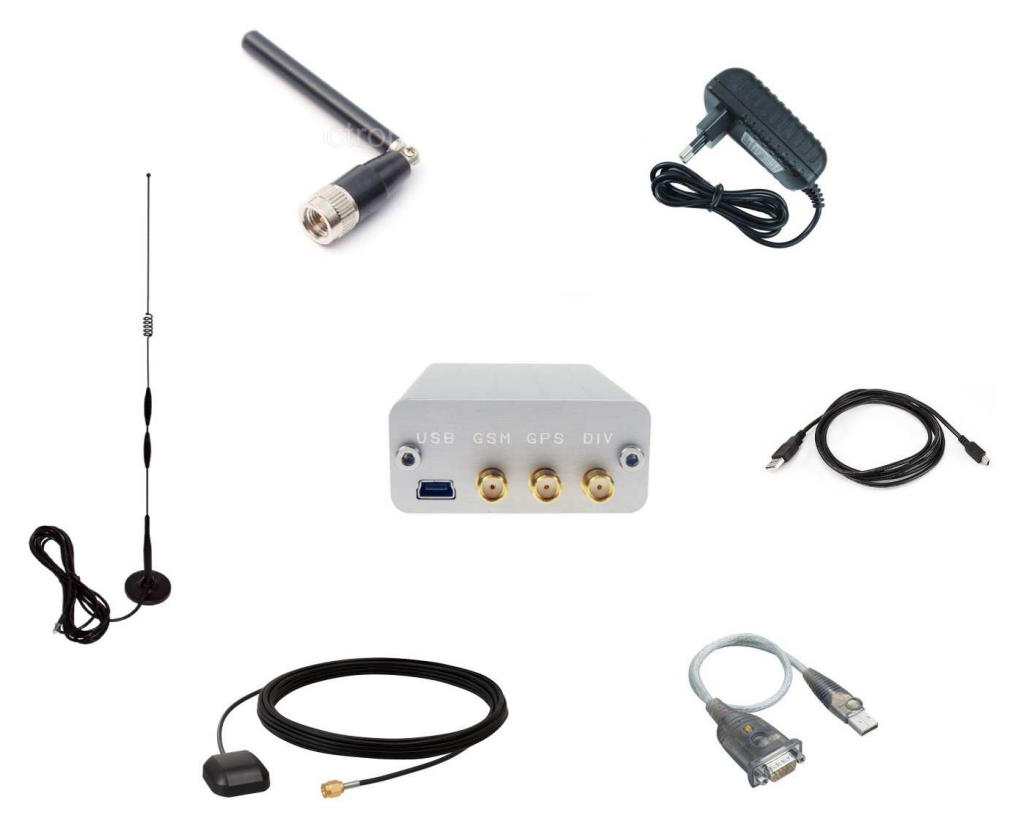

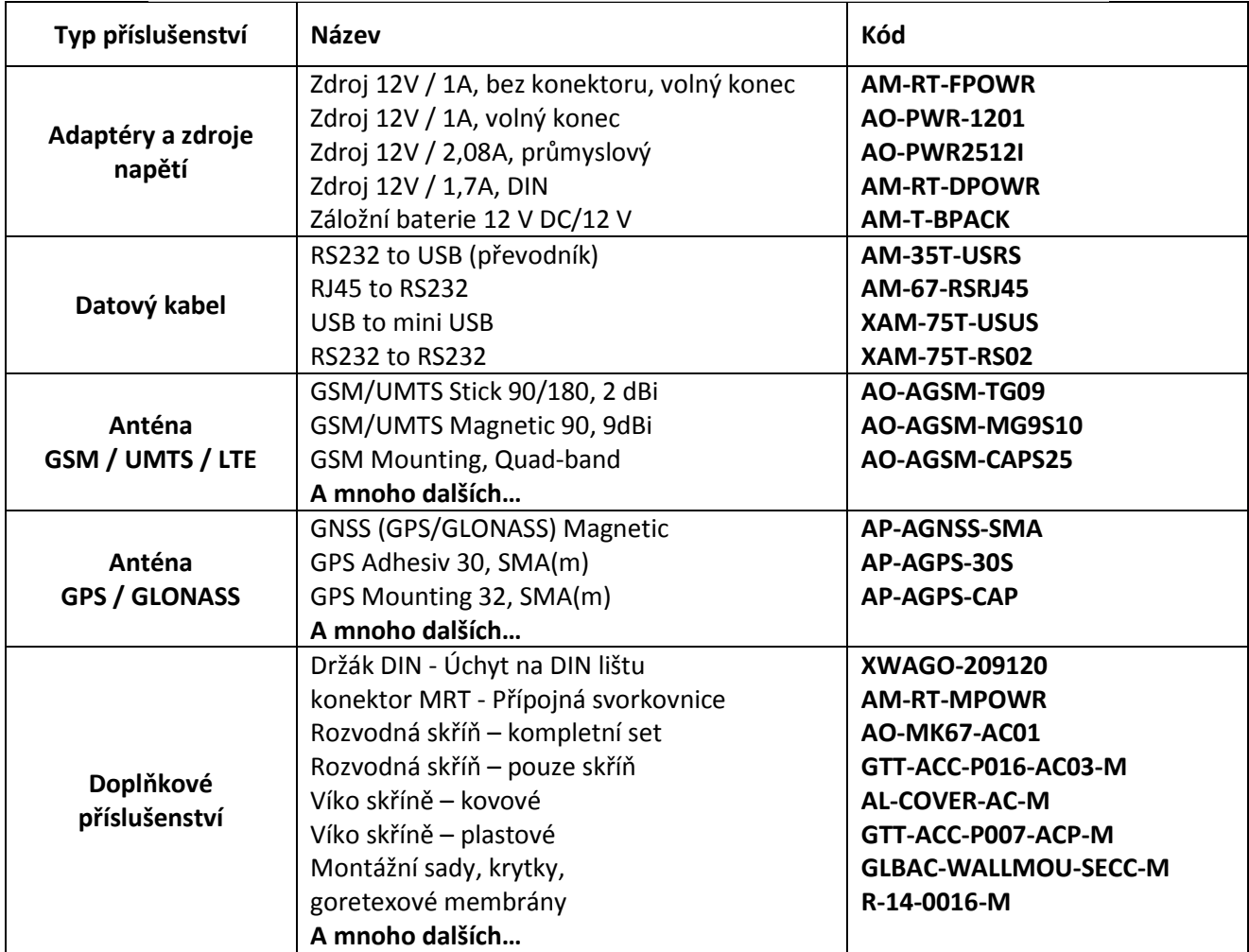

## **Připojení terminálu k PC a jeho obsluha**

Tento návod je univerzální, pro všechny zmíněné terminály a modemy. Návod je napsán s ohledem na uživatele se základní znalostí problematiky.

- 1) Rozbalte zařízení a řádně připojte anténu/antény.
- 2) Vložte aktivovanou SIM kartu, která má deaktivován PIN kód a hlasovou schránku.
- 3) Připojte napájení.
- 4) Připojte datový kabel RS-232 nebo USB.
- 5) Postupujte dle návodu připojení.

#### *PŘIPOJENÍ K PC POMOCÍ RS-232*

- 1) Připojte sériový kabel k terminálu a k PC
- 2) V operačním systému Windows zvolte: Start -> **Ovládací panely** -> Systém -> **Správce zařízení**.
- 3) V záložce Porty (COM a LPT)

Zvolíme komunikační port, do kterého je terminál připojen. Klikneme pravým tlačítkem myši -> Vlastnosti -> záložka nastavení portu

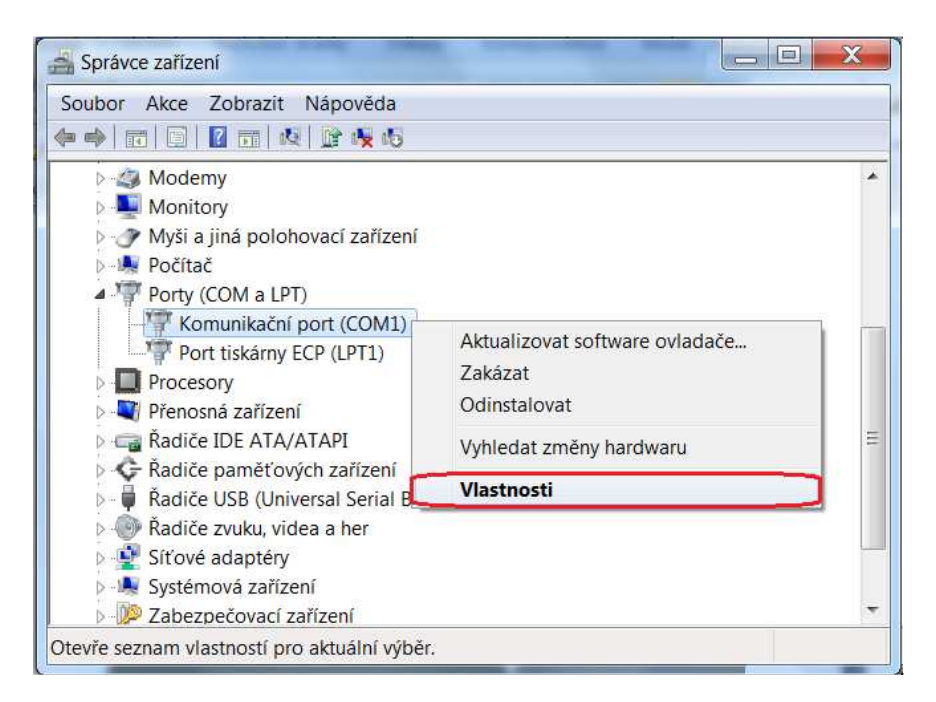

4) Zde se nastaví hodnoty:

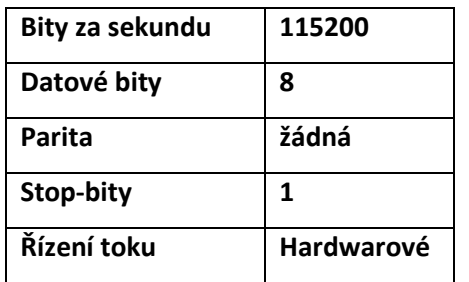

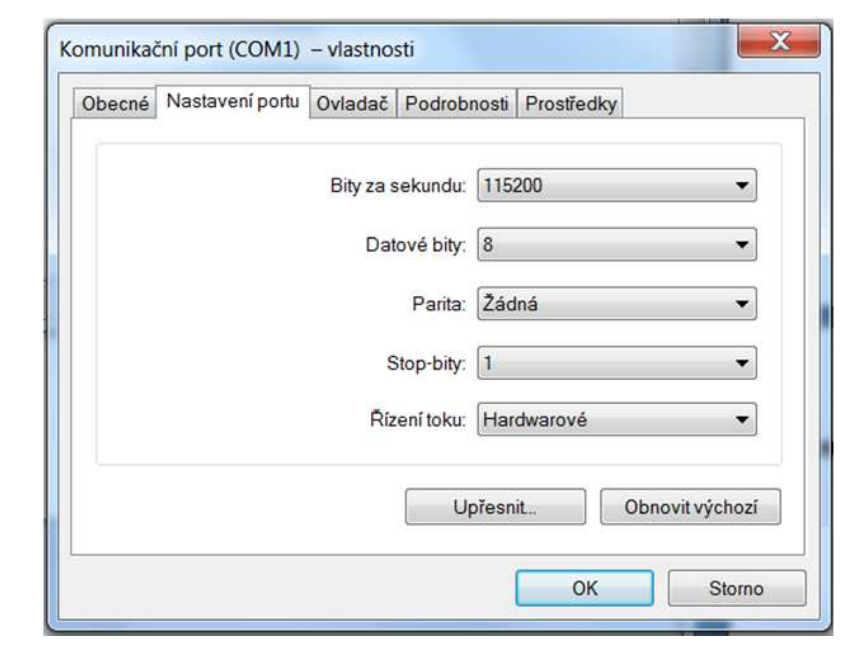

**Upozornění** software hyperterminál není součástí balení! Není ani součástí běžného operačního systému a musí tedy být externě nainstalován. Doporučený software PuTTY, ZOC terminal apod.

- 5) V hyper-terminálu PuTTY poté musí být nastaveny stejné hodnoty jako ve správci zařízení. Důležitý je zejména port COM, který určuje, na kterém portu terminál odpovídá.
- 6) Po stisknutí tlačítka Open se zobrazí terminálové okno. Zde již probíhá konfigurace. Test správného připojení se dá provést pomocí AT příkazů AT a ATI. Kdy zařízení odpoví o jaký terminál se jedná s jakou verzi Firmware.

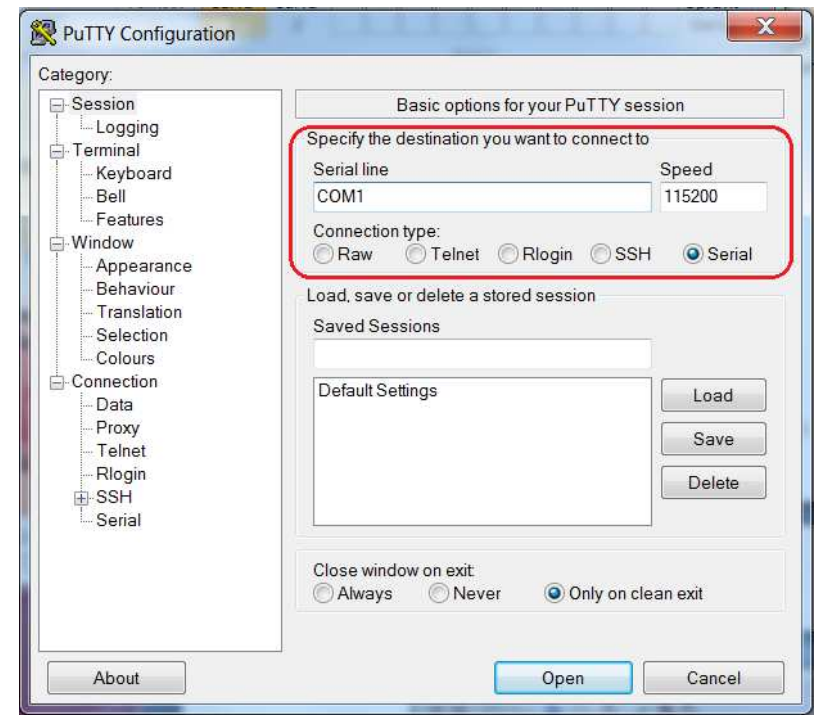

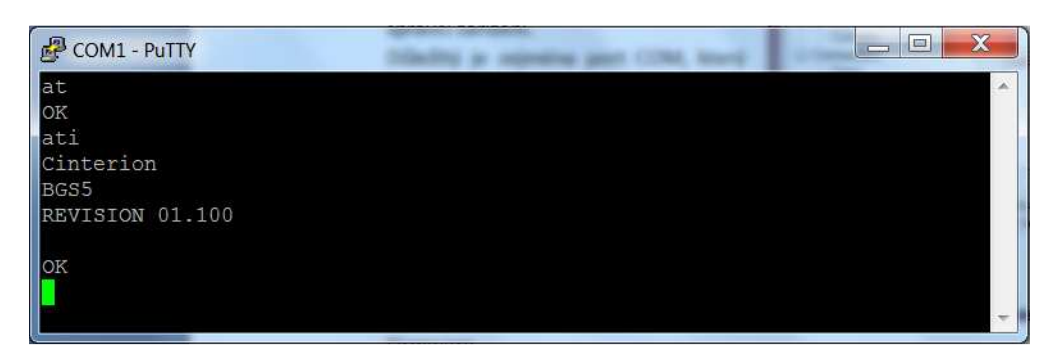

## *PŘIPOJENÍ K PC POMOCÍ RS-232 ZA POUŽITÍ USB REDUKCE*

- 1) Připojte sériový kabel s redukci na USB k terminálu a k PC.
- 2) **Nainstalujte ovladač k redukci** (Redukce není pouze kabelový spoj. Jedná se o komplikovanější zařízení.)
- 3) V operačním systému Windows zvolte: Start -> **Ovládací panely** -> Systém -> **Správce zařízení**.
- 4) V záložce Porty (COM a LPT)

Zvolíme komunikační port, do kterého je terminál připojen. Klikneme pravým tlačítkem myši -> Vlastnosti -> záložka nastavení portu

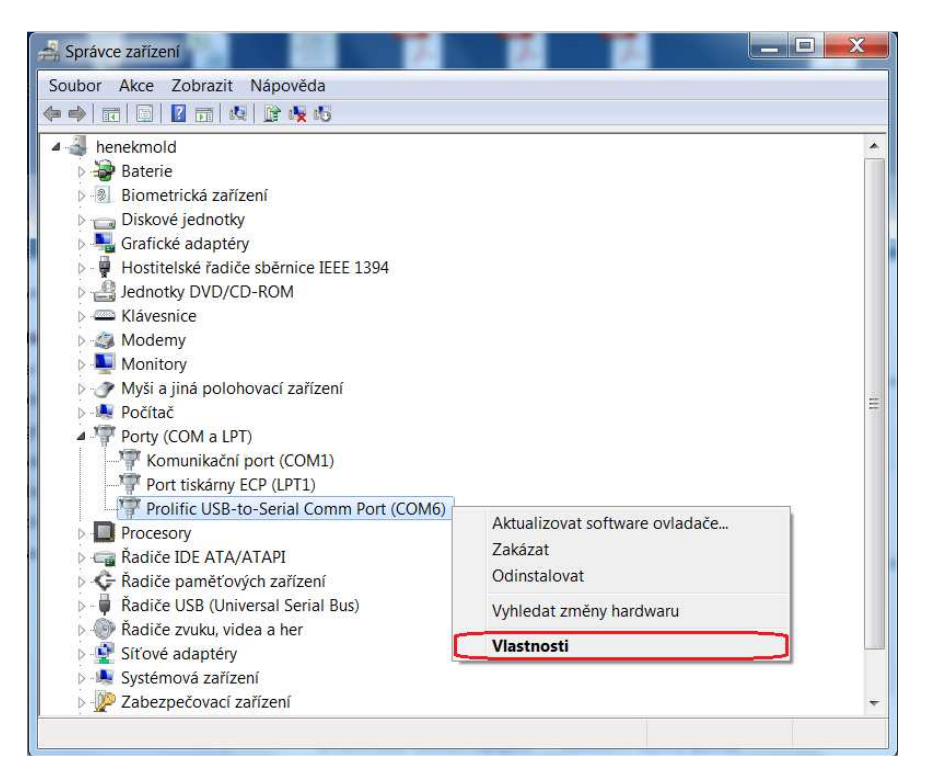

#### 5) Zde se nastaví hodnoty:

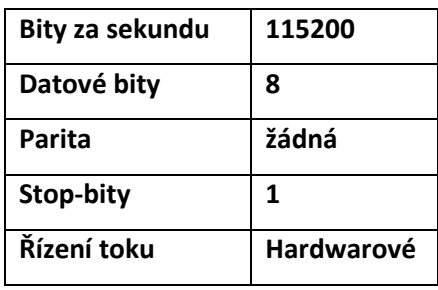

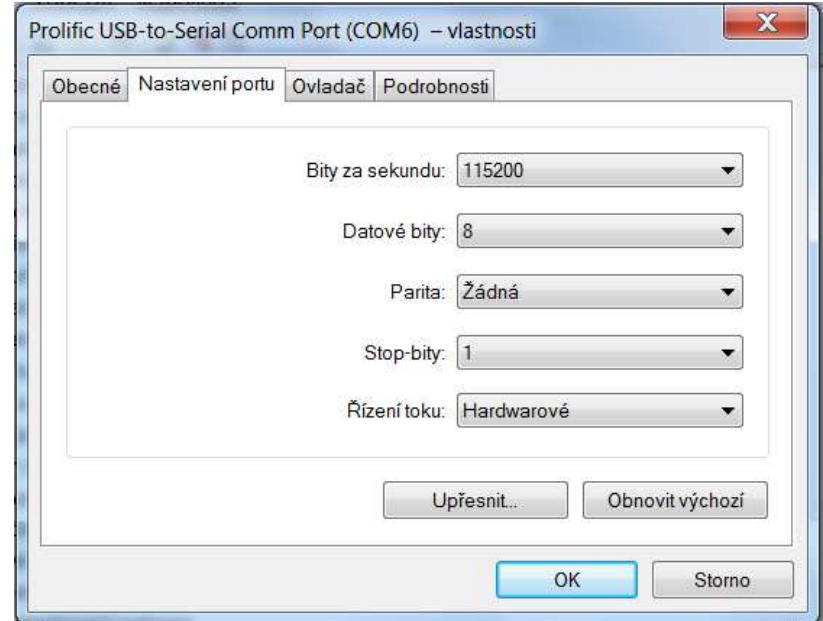

**Upozornění** software hyperterminál není součástí balení! Není ani součástí běžného operačního systému a musí tedy být externě nainstalován. Doporučený software PuTTY, ZOC terminal apod.

- 6) V hyper-terminálu PuTTY poté musí být nastaveny stejné hodnoty jako ve správci zařízení. Důležitý je zejména port COM, který určuje, na kterém portu terminál odpovídá.
- 7) Po stisknutí tlačítka Open se zobrazí terminálové okno. Zde již probíhá konfigurace. Test správného připojení se dá provést pomocí AT příkazů AT a ATI. Kdy zařízení odpoví o jaký terminál se jedná s jakou verzi Firmware.

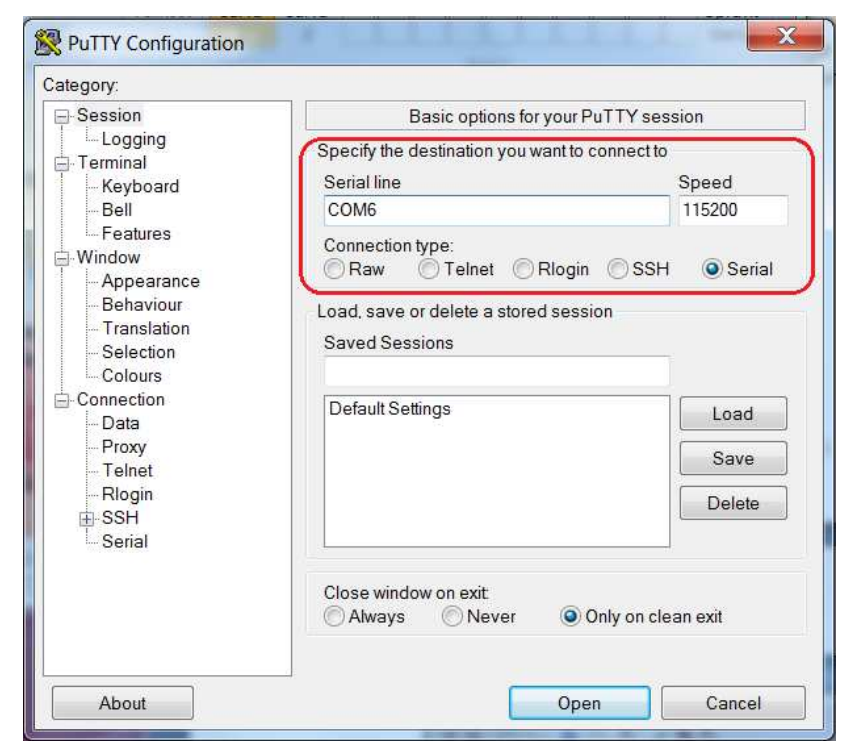

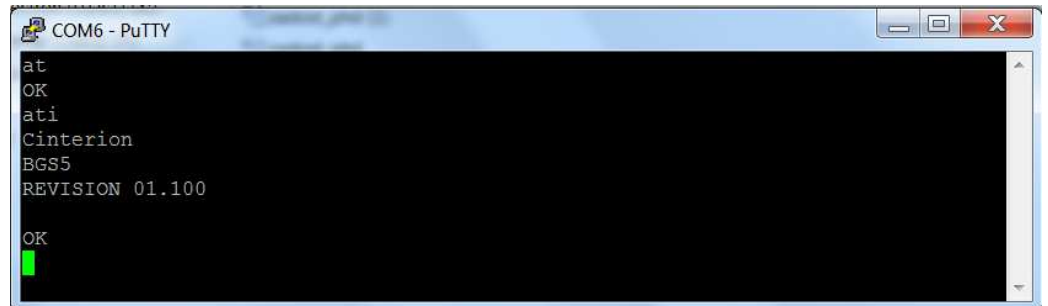

#### *PŘIPOJENÍ K PC POMOCÍ USB*

- 1) Připojte USB kabel k terminálu a k PC.
- 2) **Nainstalujte ovladač k Vašemu terminálu.** Pokud ovladač nemáte, je možné si ho vyžádat na supportu SECTRON: hotline@sectron.cz
- 3) V operačním systému Windows zvolte: Start -> **Ovládací panely** -> Systém -> **Správce zařízení**.
- 4) Tento krok závisí na Vašem zařízení. Zde je pro příklad ukázáno připojení BGS5 Terminálu. Každý terminál má jiný počet připojení a řídící port tak může být jinde. Pro více informací viz. oficiální příručka Vašeho terminálu.

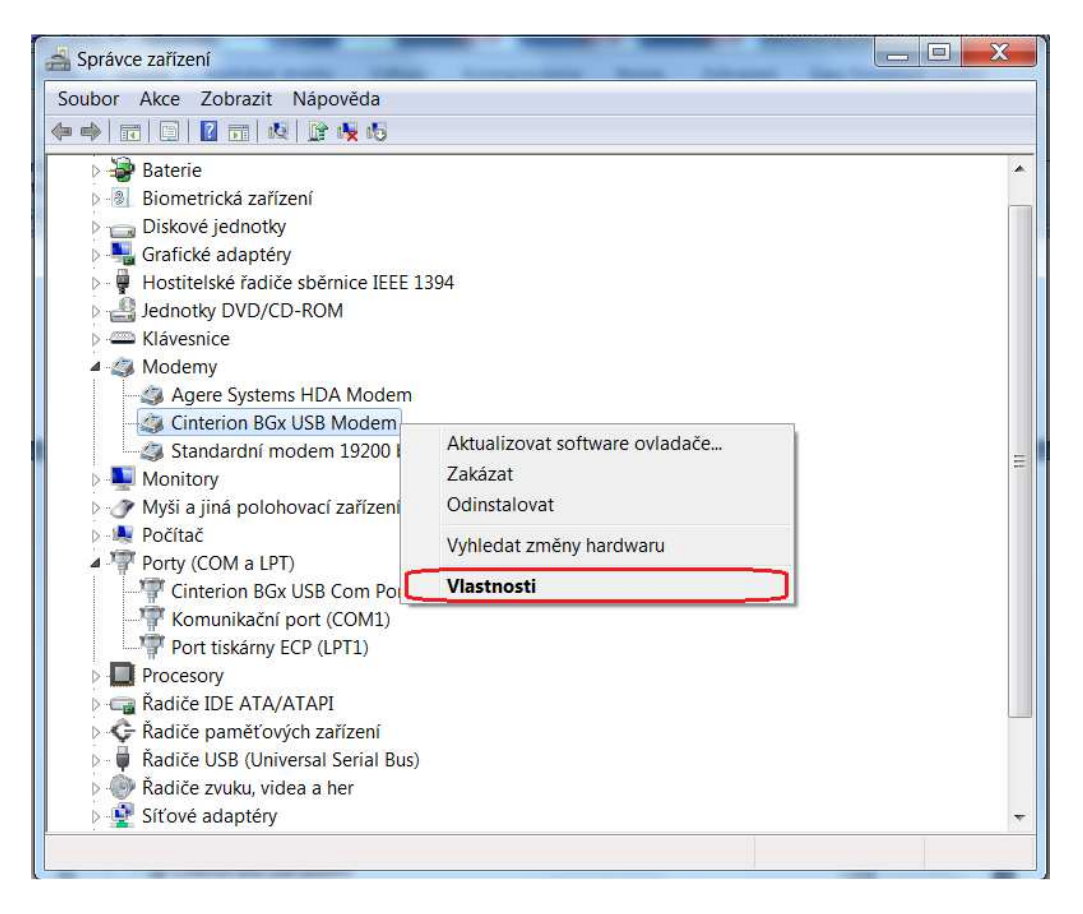

5) Kontrola nastavených hodnot.

Změnu portu COM můžete provést v záložce upřesnit -> upřesnit nastavení portu -> číslo portu COM.

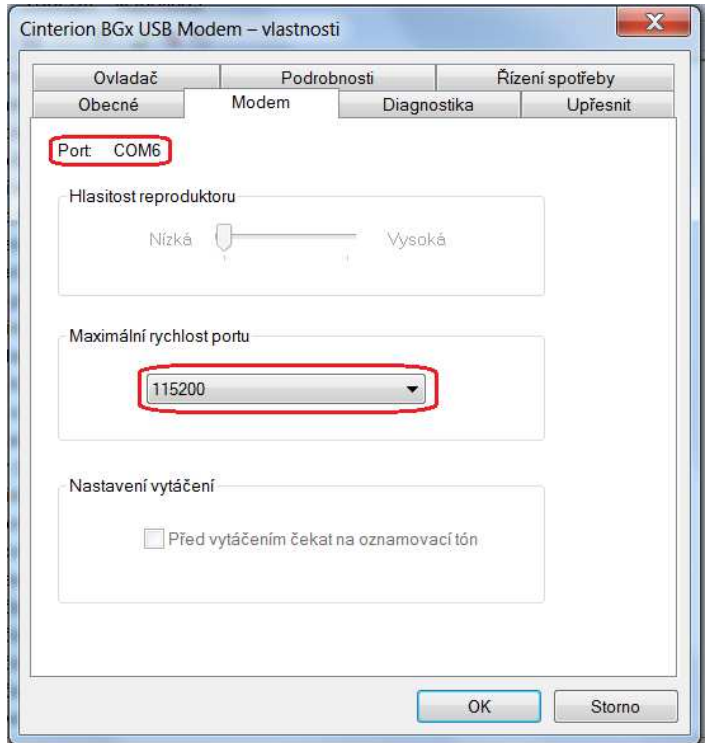

**Upozornění** software hyperterminál není součástí balení! Není ani součástí běžného operačního systému a musí tedy být externě nainstalován. Doporučený software PuTTY, ZOC terminal apod.

- 6) V hyper-terminálu PuTTY poté musí být nastaveny stejné hodnoty jako ve správci zařízení. Důležitý je zejména port COM, který určuje, na kterém portu terminál odpovídá.
- 7) Po stisknutí tlačítka Open se zobrazí terminálové okno. Zde již probíhá konfigurace. Test správného připojení se dá provést pomocí AT příkazů AT a ATI. Kdy zařízení odpoví o jaký terminál se jedná s jakou verzi Firmware.

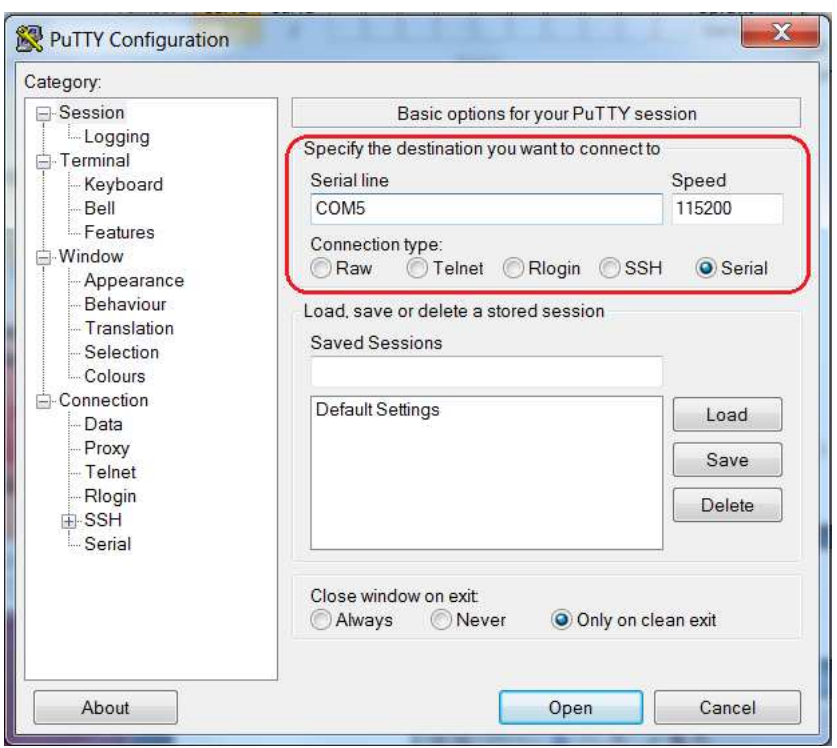

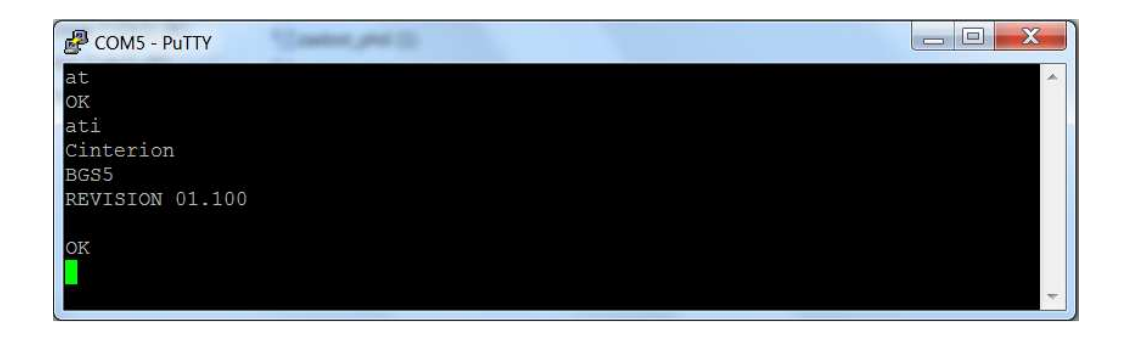

### **Datové připojení terminálu**

Zde se nachází rychlý návod, jak zprovoznit datové připojení terminálu k síti Internet. K tomuto připojení je nutná SIM karta s aktivovaným datovým balíčkem. Důrazně je také doporučeno nejdříve kontaktovat operátora a tuto dostupnost si ověřit. Pozor, přenesená data jsou operátorem zpoplatněna !

1) Spustíme start -> ovládací panely -> systém -> správce zařízení.

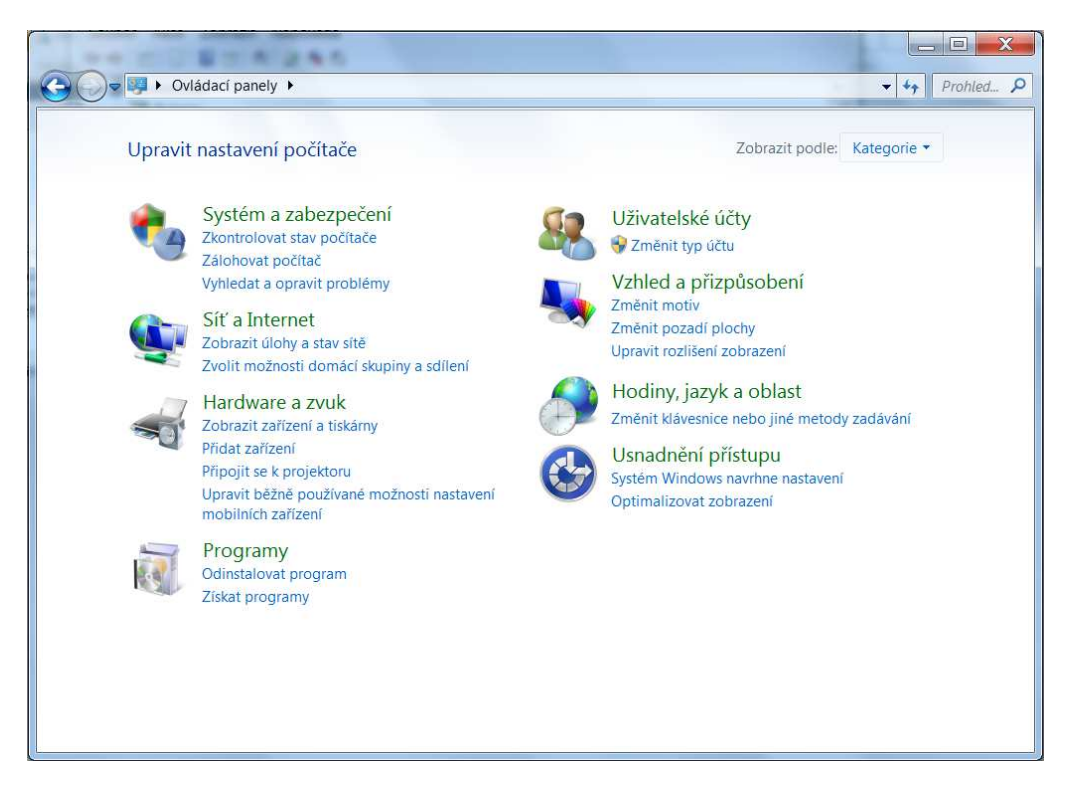

2) V záložce modemy se vybere příslušný terminál -> stisknutí pravým tlačítkem myši -> vlastnosti

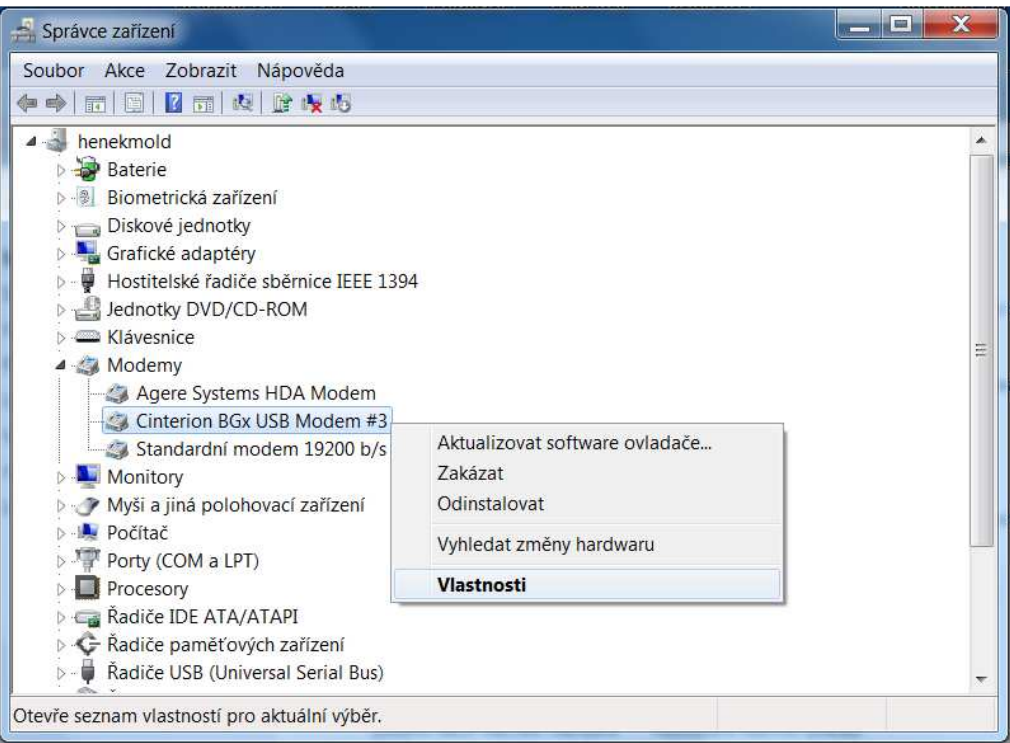

3) V záložce upřesnit se do kolonky zvláštních inicializačních příkazů vloží tento AT příkaz: **at+cgdcont=1,"IP","internet.t-mobile.cz"**

V případě použití jiné SIM karty než od operátora T-mobile vložíme místo "internet.t-mobile.cz" pouze **"internet"**. Popř. viz. stránky daného operátora. **Pozor je nutné aby příkaz byl napsán správně!** Vše se potvrdí tlačítkem OK.

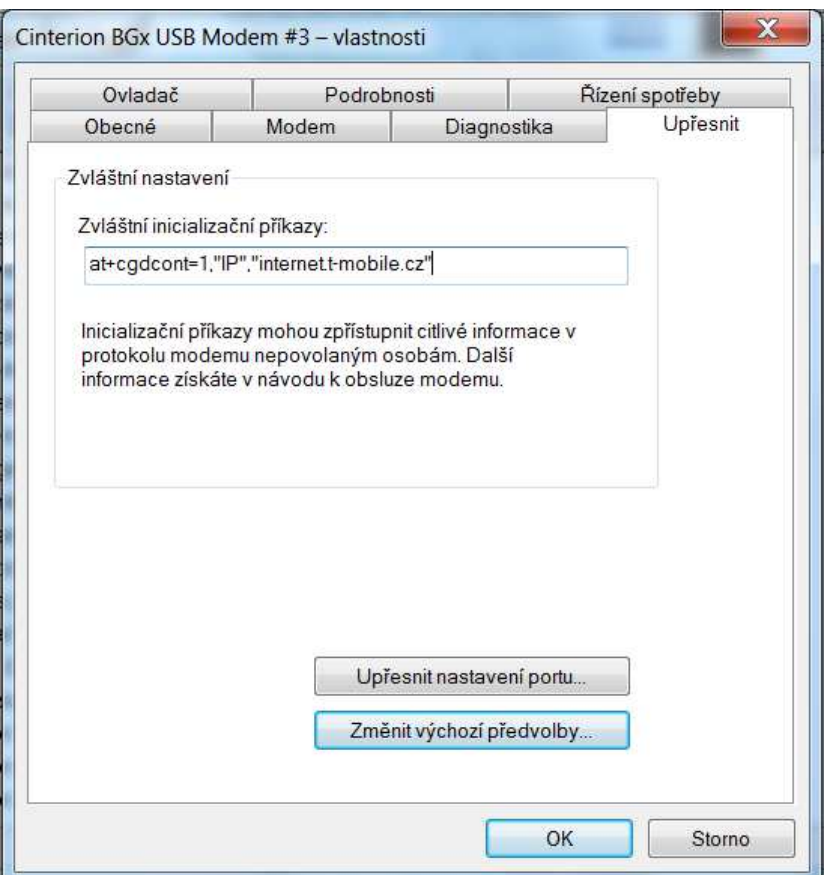

4) Poté v ovládacích panelech v centru síťových připojení a sdílení.

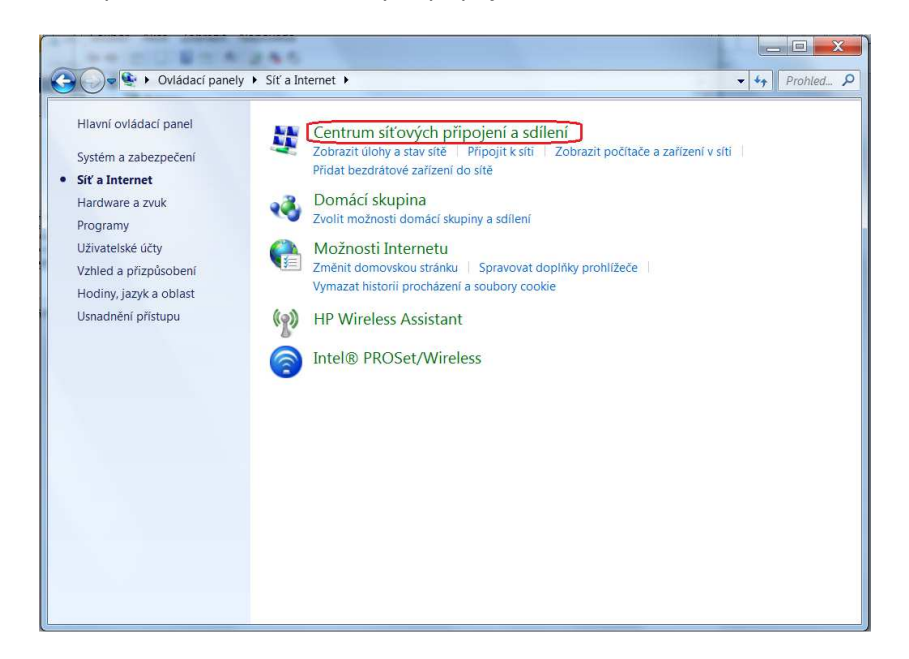

- $\Box$ ■ 法有力 → Dvládací panely ▶ Síť a Internet ▶ Centrum síťových připojení a sdílení  $\frac{1}{\sqrt{1+\frac{1}{\sqrt{1+\frac{1$  $\Omega$ 2 Hlavní ovládací panel Prohlédněte si základní informace o síti a nastavte připojení. Zobrazit úplnou mapu Spravovat bezdrátové sítě **TALL** Změnit nastavení adaptéru **HENEKMOLD** sectron.local Internet Změnit pokročilé nastavení (Tento počítač) sdílení Zobrazit aktivní sítě Připojit nebo odpojit Druh přístupu: sectron.local Internet Doménová síť Připojení: Připojení k místní síti Změnit nastavení práce v síti Nastavit nové připojení nebo síť Umožňuje nastavit bezdrátové, širokopásmové, vytáčené připojení, připojení adhoc nebo připojení VPN, nebo nastavit směrovač či přístupový bod. Připojit k síti Umožňuje se připojit nebo znovu připojit k bezdrátovému, drátovému, telefonickému Viz také připojení či připojení VPN. Brána Windows Firewall Zvolit možnosti domácí skupiny a sdílení Domácí skupina Umožňuje získat přístup k souborům a tiskárnám nacházejícím se v jiných síťových počítačích **HP Wireless Assistant** nebo změnit nastavení sdílení. Intel® PROSet/Wireless Možnosti Internetu Odstranit potíže Umožňuje diagnostikovat a opravit potíže v síti nebo získat informace o řešení potíží.
- 5) Musí být vybráno nastavení nového připojení nebo sítě

6) Nastavit telefonické připojení

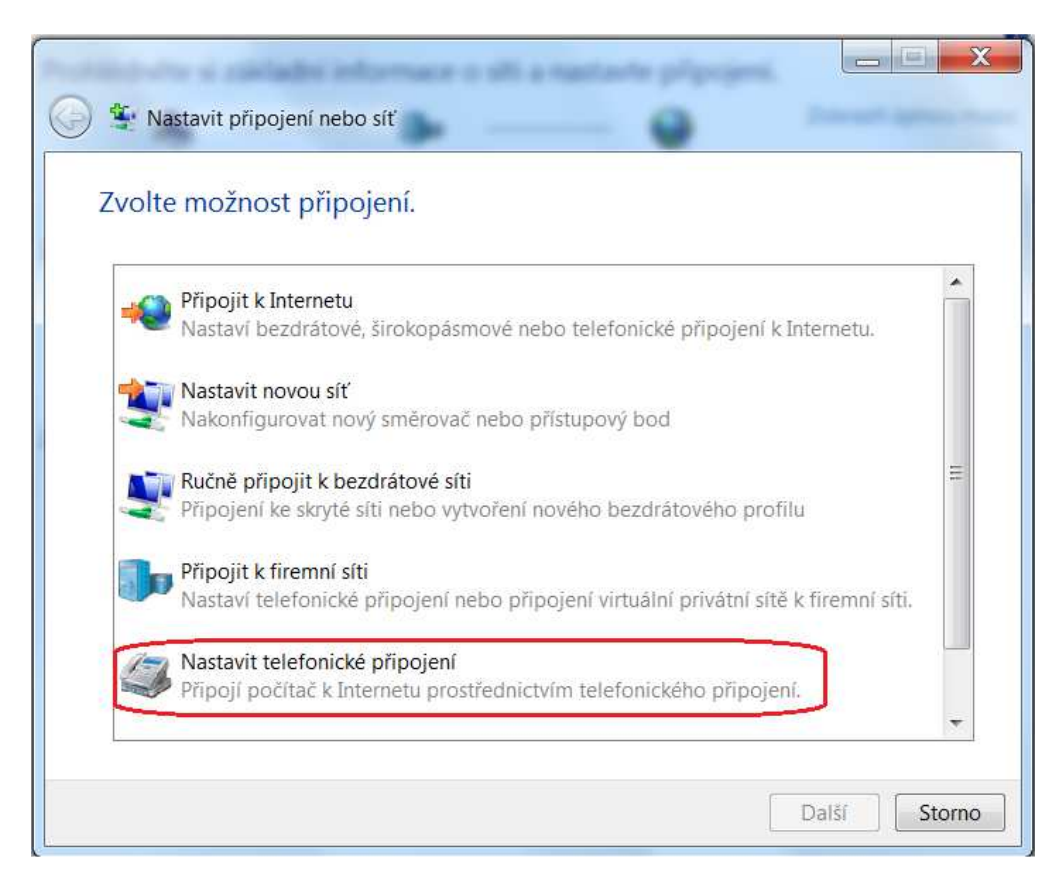

7) Musí být vybrán příslušný modem.

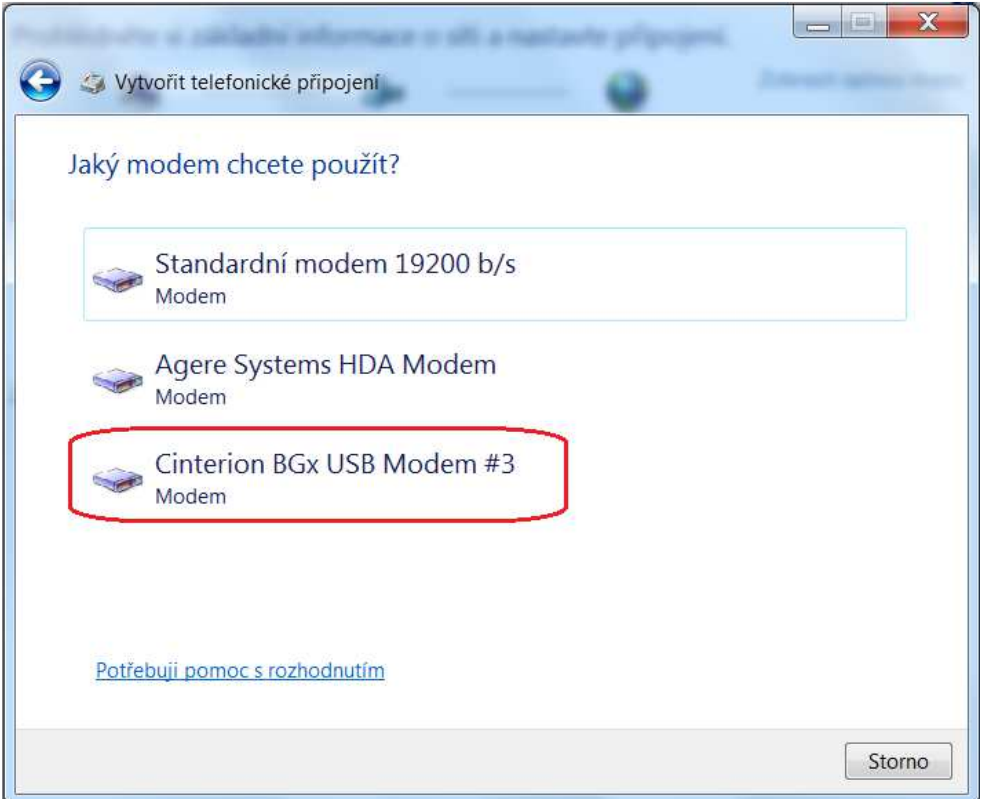

8) Zde se do tabulky vypíše telefonní číslo **\*99\*\*\*1# (taktéž může záviset na operátorovi)**. Uživatelské jméno a heslo se vyplňovat nemusí a poté se může zvolit název tohoto připojení.

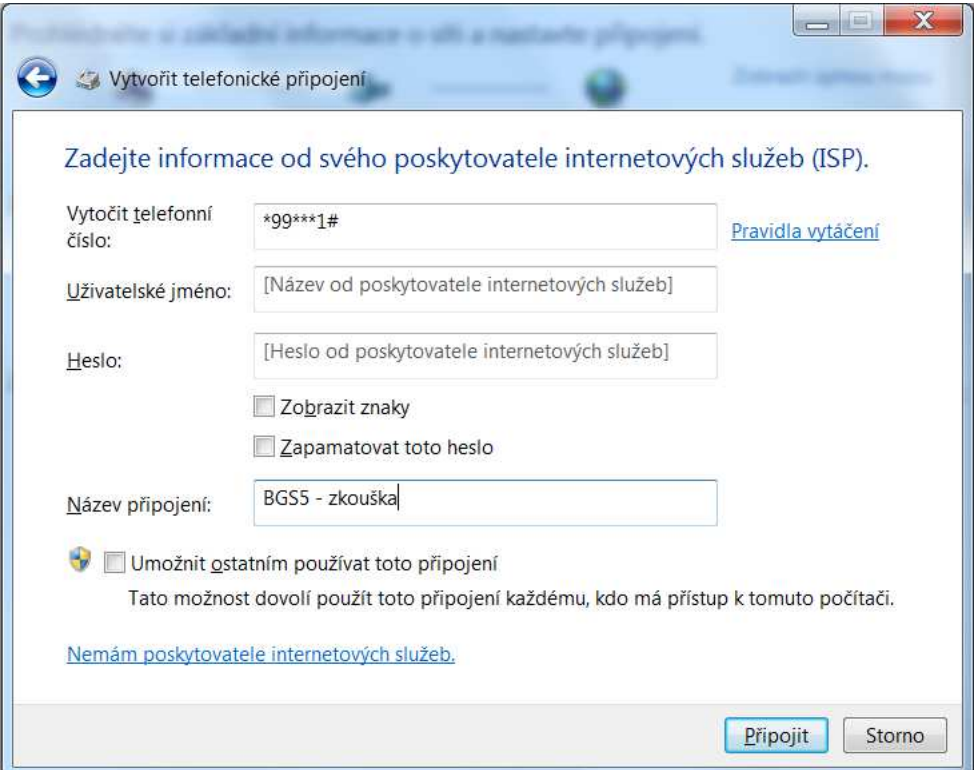

9) Vše se potvrdí tlačítkem připojit..

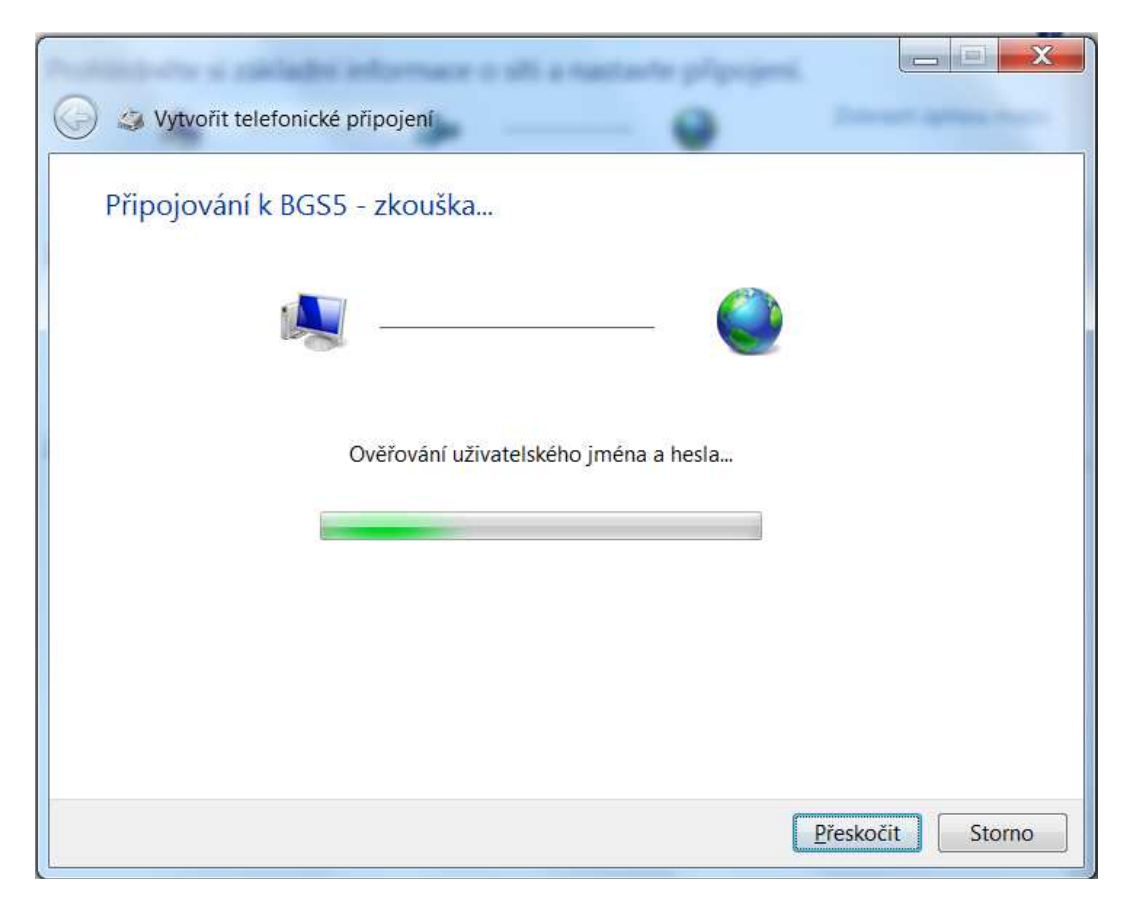

10) Poté (pokud je vše dobře nastaveno) se zobrazí tabulka, kde je možnost přímého prohlížení webu

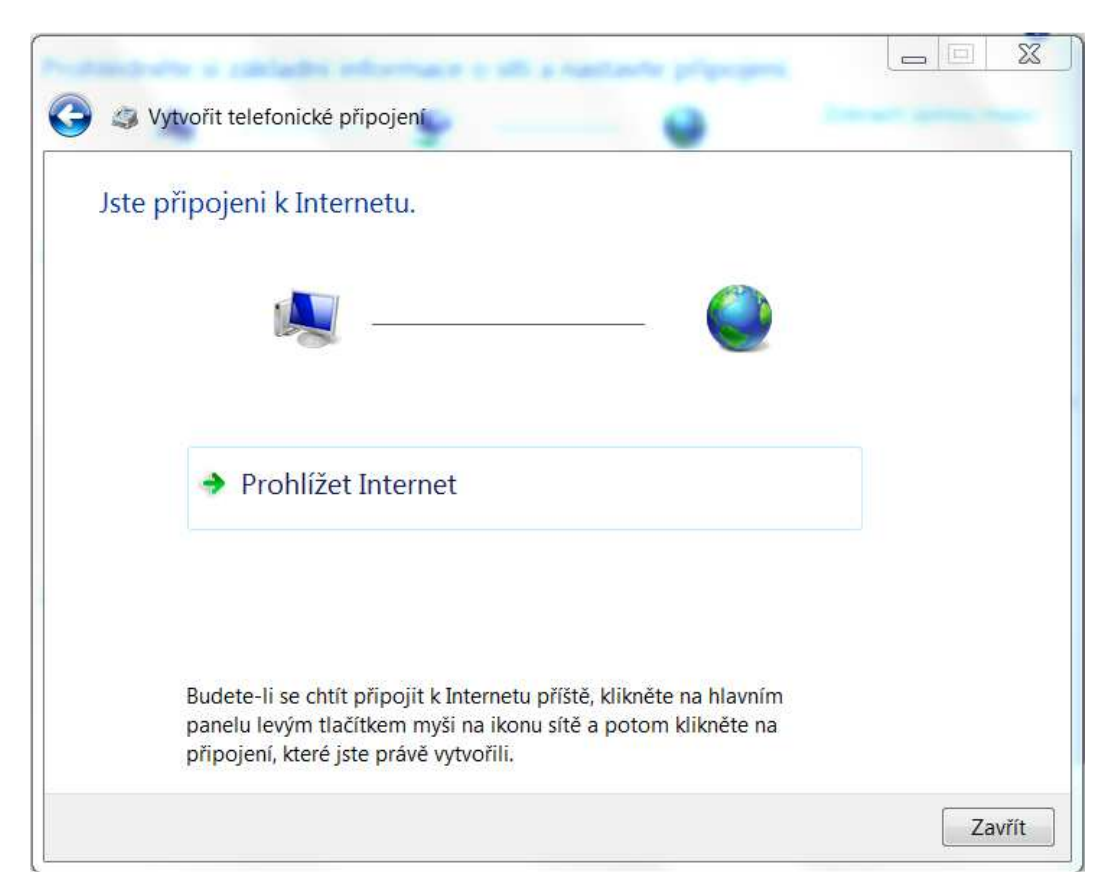

11) Kontrola hotového připojení přes BGS modem.

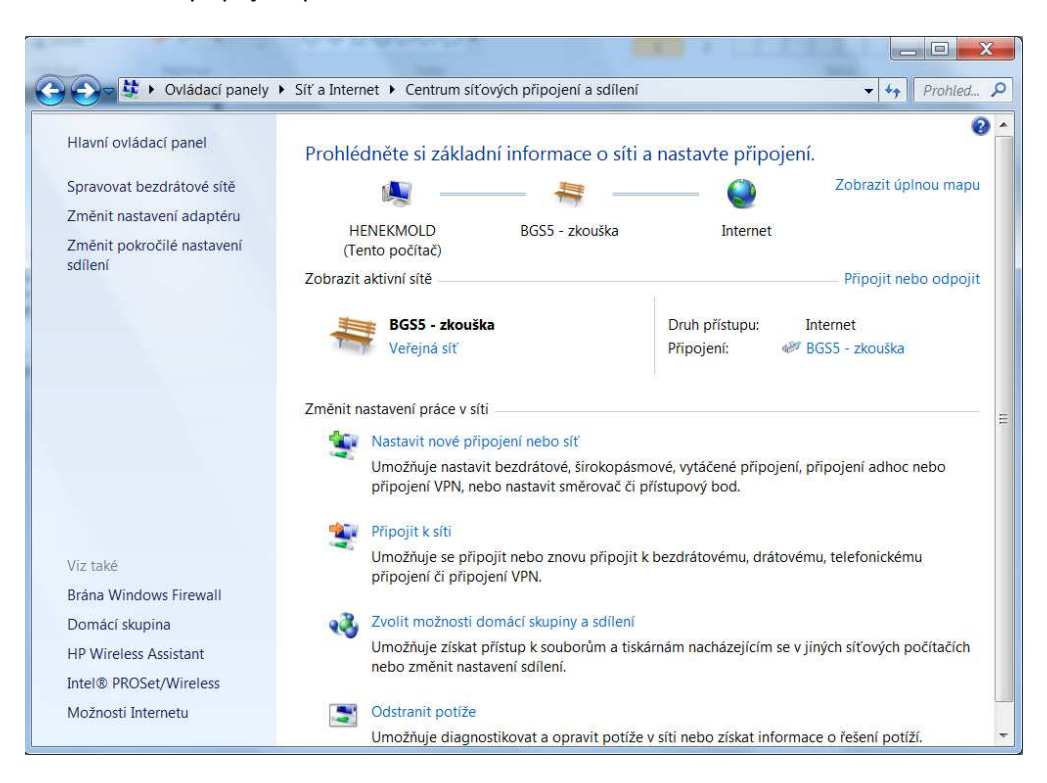

12) Hotové připojení s možností přístupu k síti Internet.

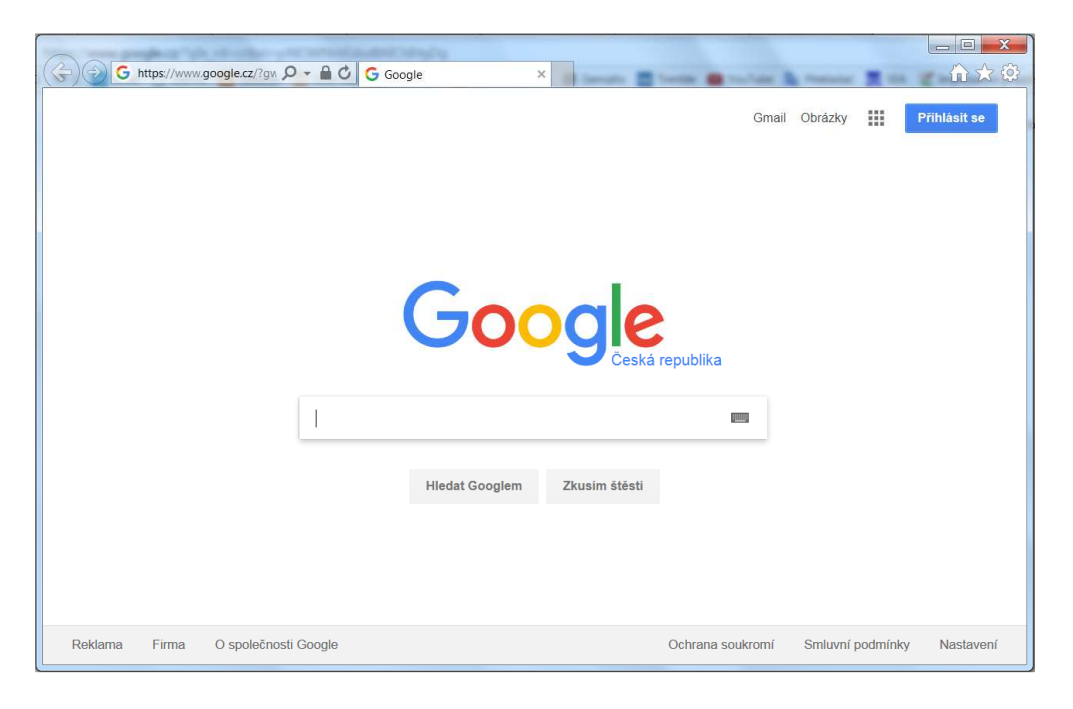

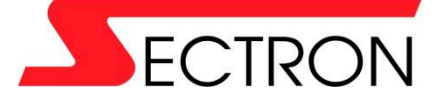

Josefa Šavla 1271/12 709 00 Ostrava 9 - Mariánské Hory +420 556 621 000 www.sectron.cz